# develop

The Minnesota Quality Improvement & Registry Tool

#### **DEVELOP - CREATING AN INDIVIDUAL PROFILE**

To register for training, apply for an Individual Membership, or register your Organization, you need to create a **Develop Profile**.

**1.** Go to www.developtoolmn.org. Click **Register** in the upper right corner.

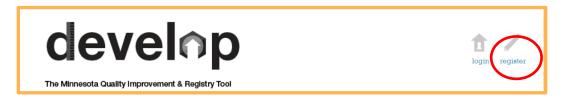

2. Click Create Profile.

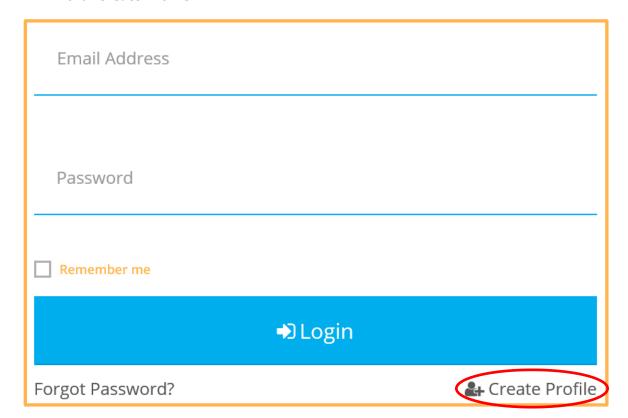

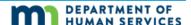

3. Enter the requested information and click Create Profile.

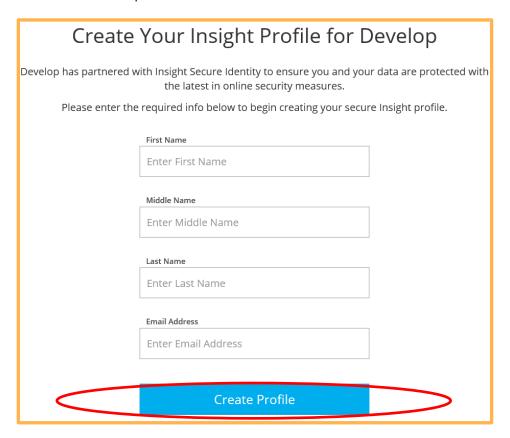

**4.** After clicking **Create Profile**, a verification email routes to the email address you provided. Click **OK**.

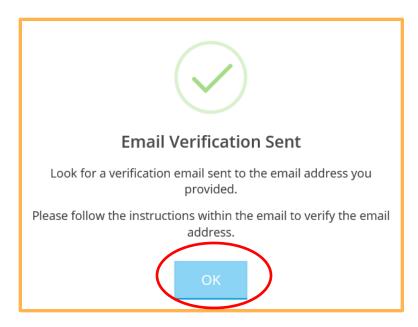

5. When the email arrives, click **Verify Account**. A new browser window will open.

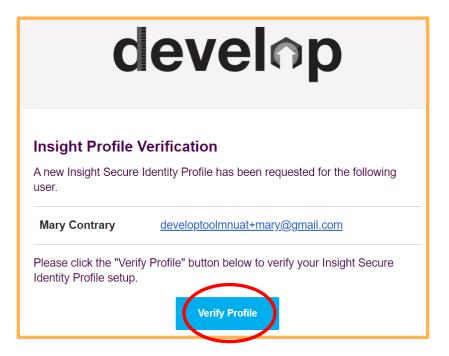

**6.** Select a password and enter it twice. Click **Save Password**.

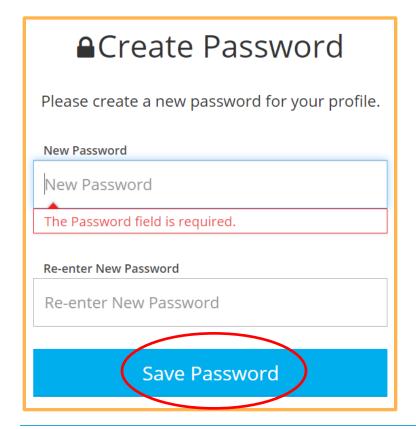

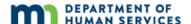

**7.** After clicking **Save Password**, you can log into Develop with your email address and the password you created.

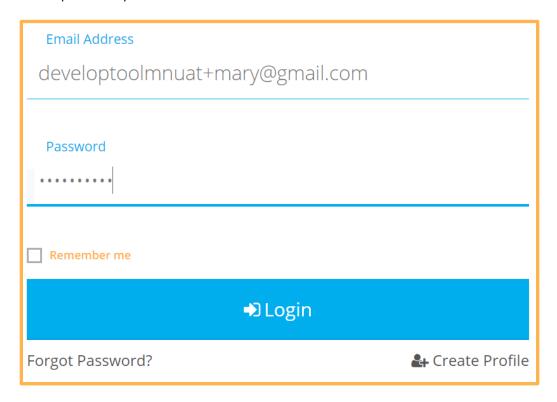

**8.** Enter the requested information to create a profile or locate an existing profile and select, "NEXT"

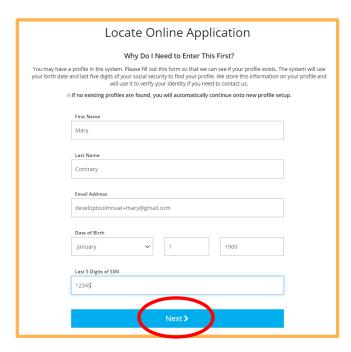

- **9.** If you do not have a profile, you can continue with the application. If the system finds an existing profile, you will need to contact the Develop Help Desk.
- **10.** For your profile, you will need:
  - Mailing and home address
  - Primary and secondary phone number
  - Your previous or maiden name, if applicable
  - To indicate if you are enrolled in a federally recognized tribe
  - To identify which age group you consider your primary focus
- **11.** Verification of the mailing address will occur and will is matched against the format used by the United States Postal Service (USPS.)

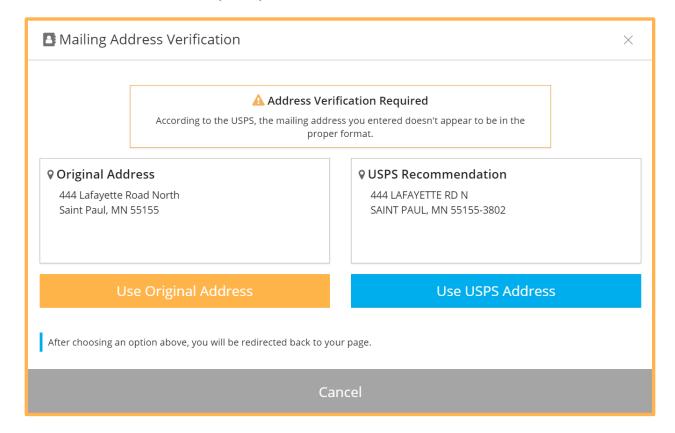

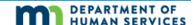

**12.** The **Communication Preferences** can be edited. These options can be changed at any time on your Individual Profile. Click **Next.** 

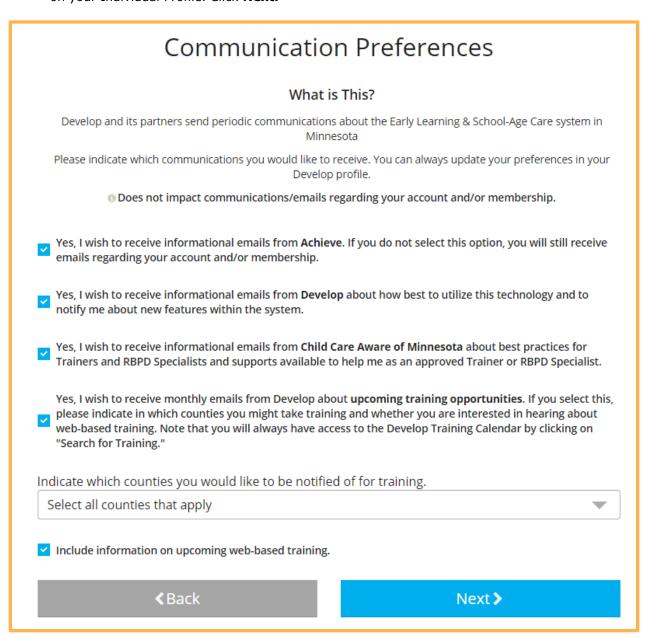

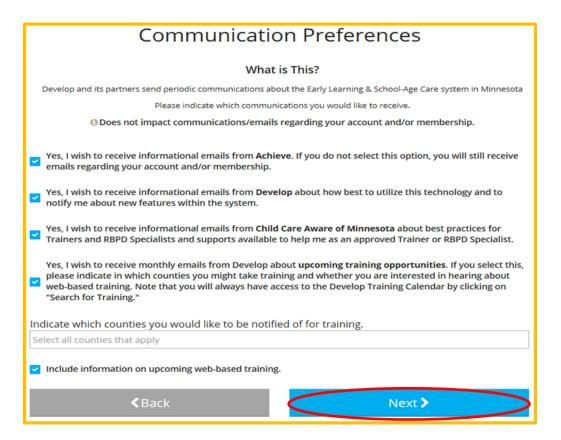

12. After you review and accept the Privacy Policy, click **Submit.** 

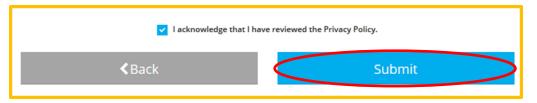

13. Your profile is complete! Click **Ok**.

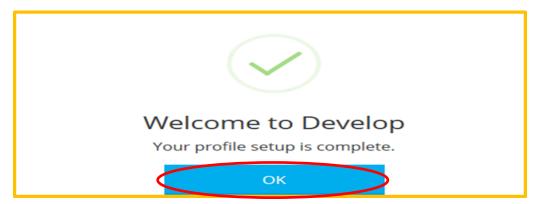

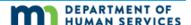